# SISTEMA DE COBERTURA DE GASTOS JUDICIALES

INSTRUCTIVO PARA MAGISTRADOS Y FUNCIONARIOS JUDICIALES

Dirección General de Tecnología de la Información y las Comunicaciones – CSJ

# ACORDADA Nº 1.718/23

Establece el Régimen de Cobertura de Gastos para Magistrados y Funcionarios Judiciales dentro de un proceso judicial.

# CALENDARIO DE IMPLEMENTACIÓN 6

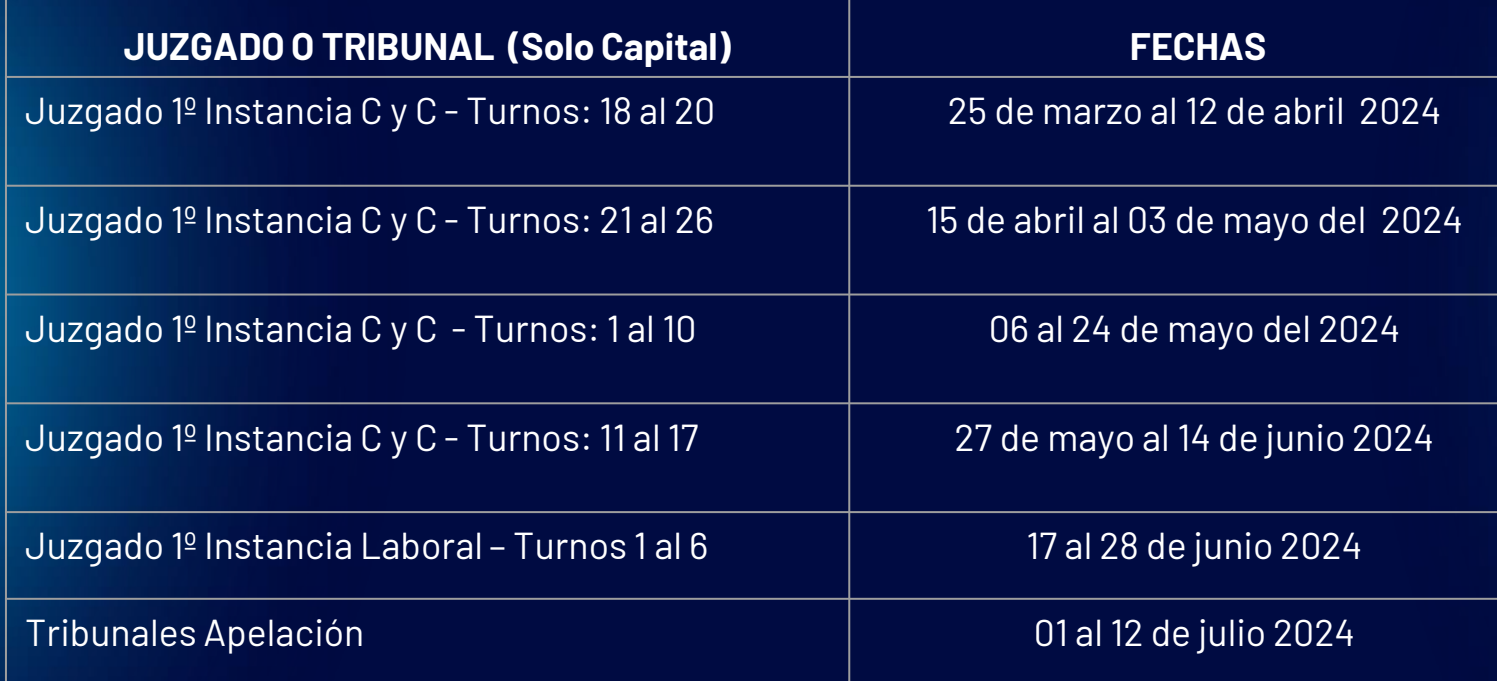

En la Sesión de fecha 06 de febrero del 2024, según Acta Nº 54 el Consejo de Superintendencia de la CSJ se aprobó el cronograma de implementación de la Acordada Nº 1718/23.

# ¿QUIÉNES DEBERÁN UTILIZAR EL SISTEMA DE COBERTURA DE GASTOS JUDICIALES?

Los Miembros de Tribunales de Apelación, Jueces, Actuarios, Secretarios de los Juzgados, Tribunales, y todos aquellos funcionarios comprendidos en la Acordada Nº 1718/23 (Ujieres, Psicólogos, Asistentes Sociales, Psiquiatras y Médicos Forenses), operarán la aplicación informática para obtener por medio de la misma el monto resultante del acto procesal o diligencia a efectuar.

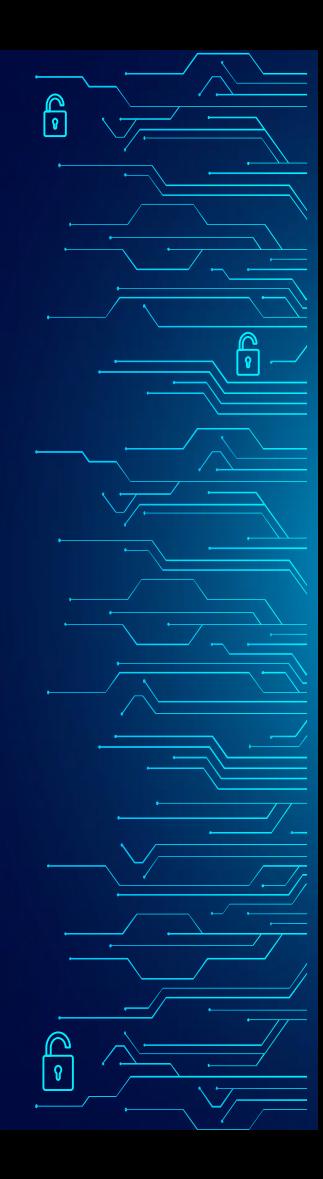

# SOLICITUD DE COBERTURA DE GASTOS

၉

La Acordada Nº 1718/23 en su Art. 19 establece:

La solicitud de la Cobertura de Gastos deberá realizarse en la Secretaría de los Juzgados o Tribunales antes de la realización de la constitución judicial o la diligencia y estará a cargo de quien la solicitare, exceptuando los casos expresamente previstos en disposiciones legales.

# PROCEDIMIENTO

Los magistrados y funcionarios judiciales citados en la Acordada Nº 1718/23, deberán acceder por medio de sus cuentas de usuarios al sistema de Cobertura de Gastos Judiciales y llenar los datos solicitados correspondientes a la identificación del expediente judicial, la actuación procesal y el destino.

Datos con los cuales la aplicación informática procederá a efectuar el cálculo correspondiente, generándose la Liquidación de Cobertura de Gastos, documento que se constituirá en el instrumento habilitante para el pago de la diligencia a efectuar por parte de los intervinientes del proceso judicial.

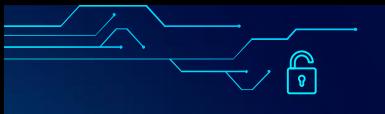

# **SANCIONES**

La Acordada 1718/ 23 en su Art. 23° establece:

Será obligatorio para las partes o sus representantes convencionales, así como para los Magistrados y demás funcionarios comprendidos en esta Acordada, denunciar ante la Oficina de Quejas y Denuncias de la Corte Suprema de Justicia, al Magistrado o Funcionario Judicial que solicite y/o perciba montos diferentes a los fijados en la presente Acordada.

A los efectos de la Acordada Disciplinaria Nº 1597, de fecha 29 de diciembre de 2021, *será considerada falta grave el cobro de montos diferentes a los fijados en esta Acordada por parte de los Magistrados y demás funcionarios incluidos en esta Acordada,* sin perjuicio de lo previsto en la Ley Nº 3759/09, q*ue regula el Procedimiento para el Enjuiciamiento y Remoción de Magistrados y deroga las Leyes antecedentes* Será considerada igualmente falta grave en relación a los profesionales de la matrícula y otros Auxiliares de Justicia que no denuncien la citada circunstancia en caso de que así ocurra.

## PASOS PARA GENERAR LA LIQUIDACIÓN DE COBERTURA DE GASTOS JUDICIALES

ရှ

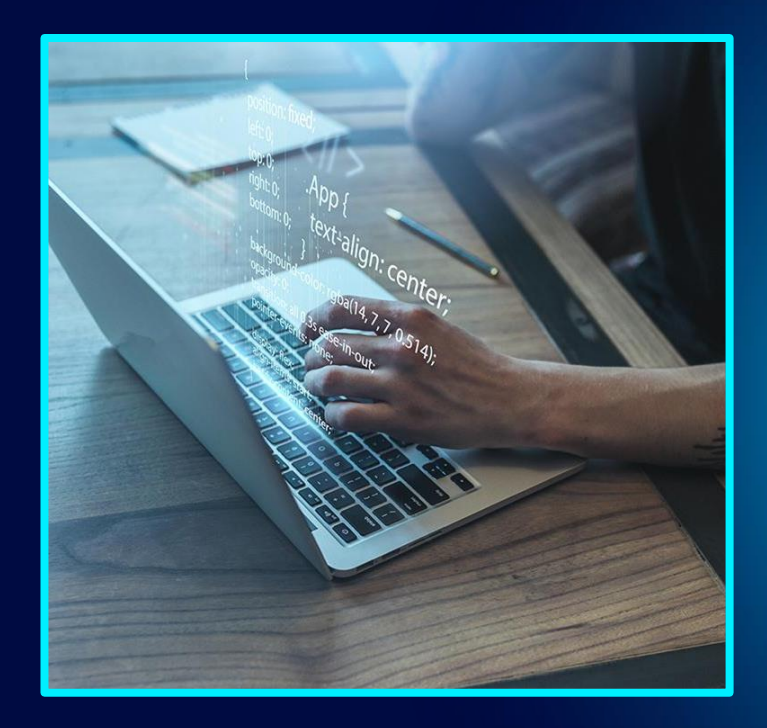

ீ

 $\mathbb{S}$ 

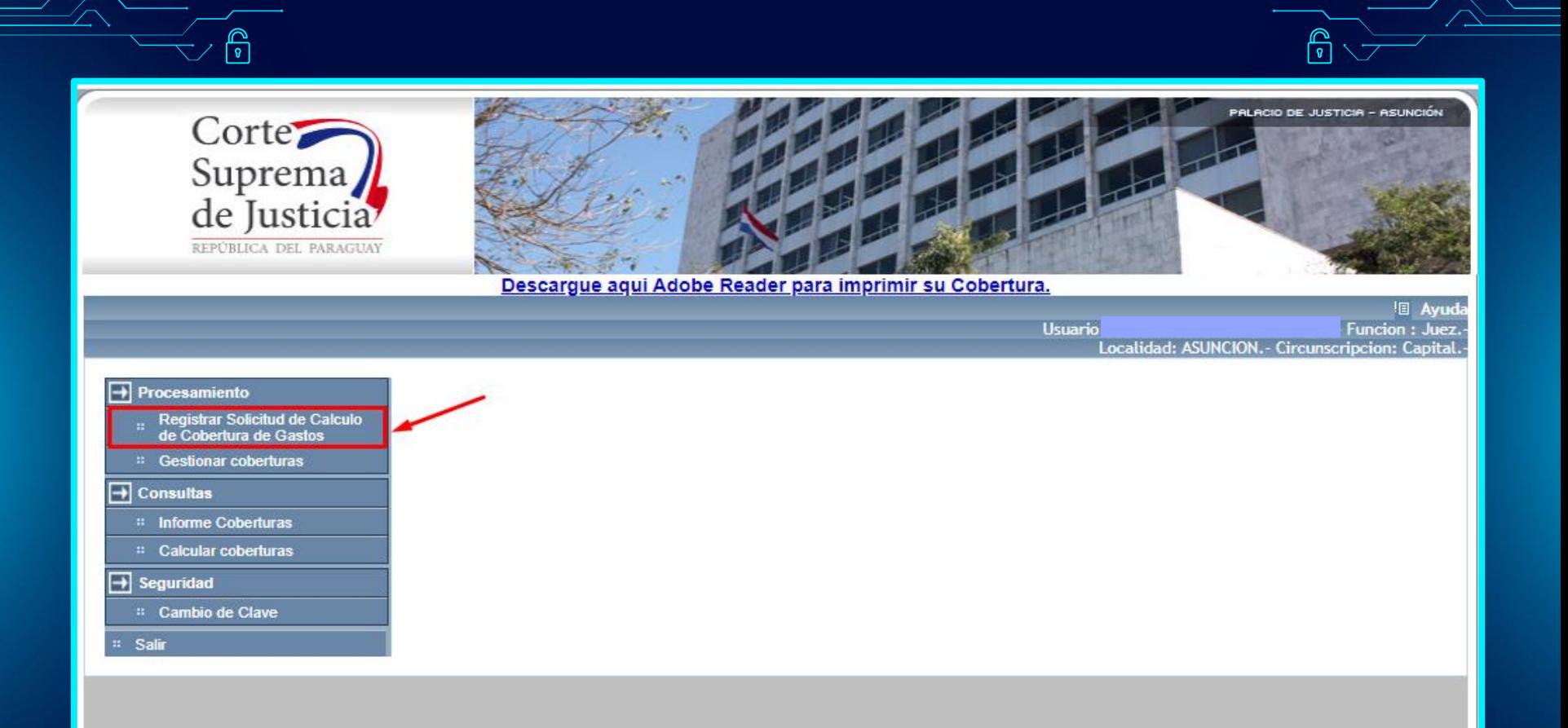

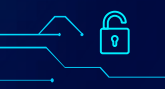

Ingresar en la opción "*Registrar solicitud de cálculo de cobertura de gastos***".**

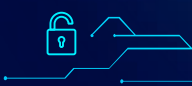

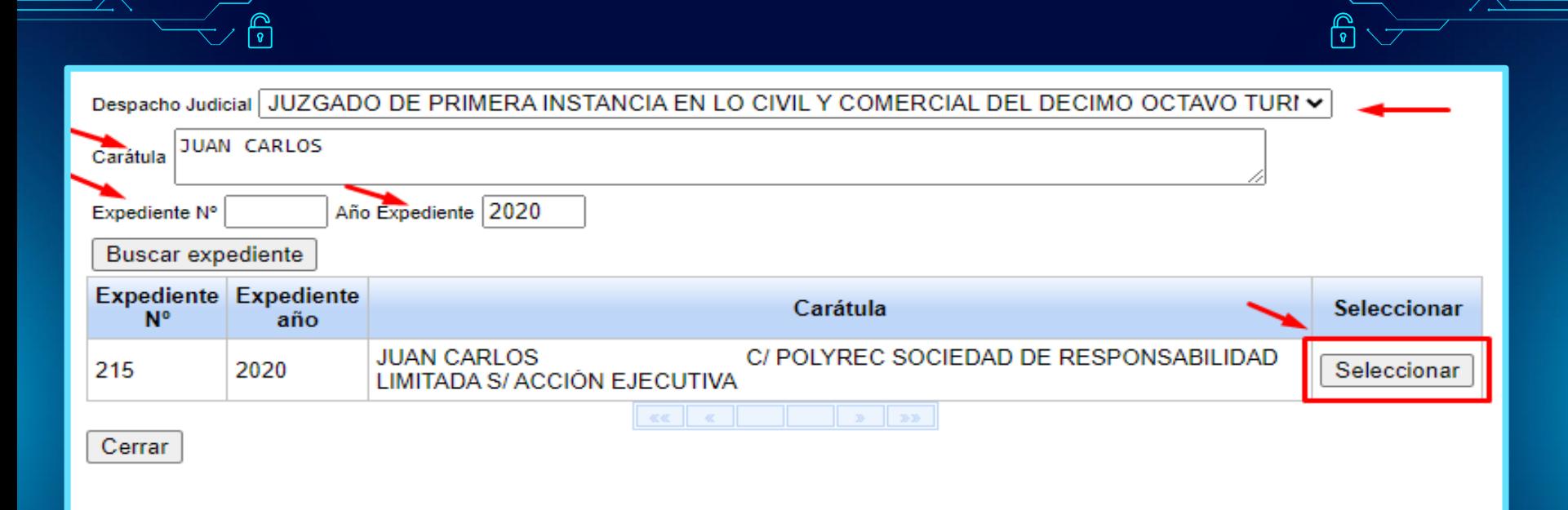

A continuación se deberán llenar los campos de carátula, Nº expte., o año de la causa, luego seleccionar *"Buscar expediente*", el sistema automáticamente traerá a la vista la causa solicitada. Por ultimo, hacer click en *"Seleccionar".*

 $\frac{\infty}{\pi}$ 

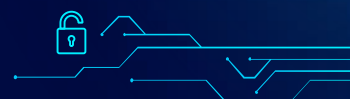

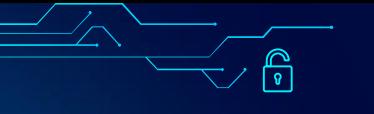

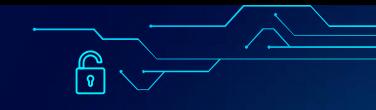

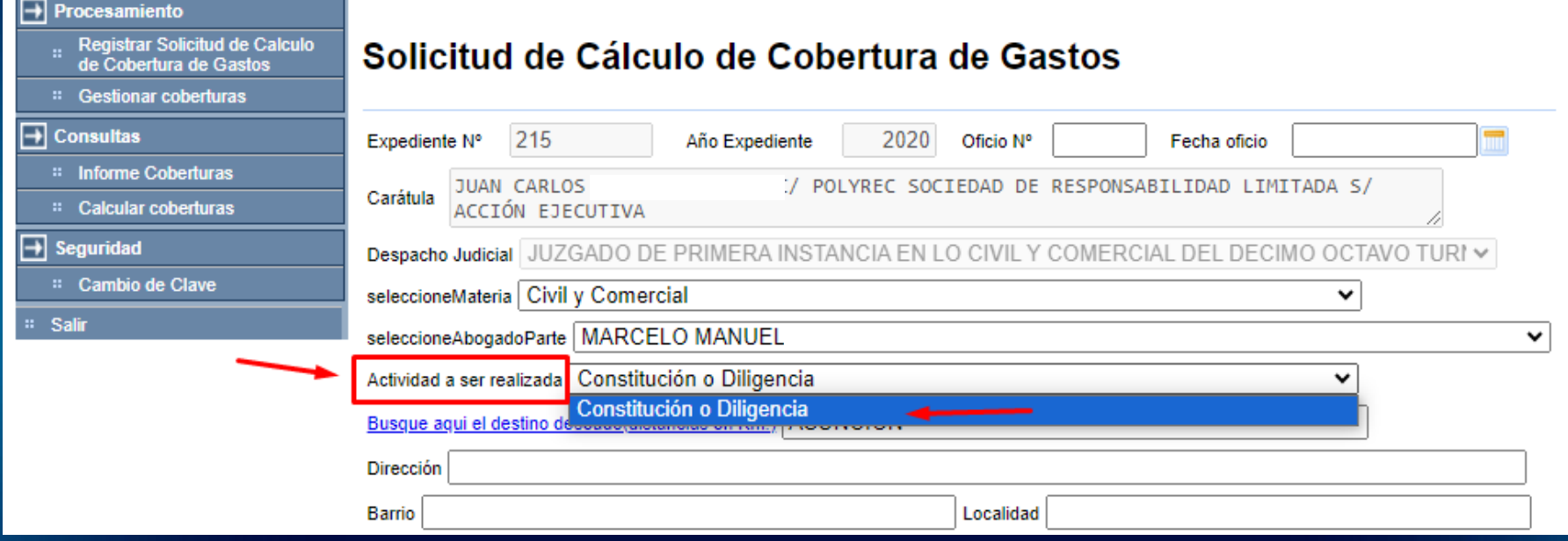

A continuación se desplegará la siguiente imagen con los datos de la causa, juzgado, abogado interviniente. Se debe seleccionar el tipo de **"ACTIVIDAD A SER REALIZADA".** En nuestro ejemplo desde el usuario de jueza, solo tiene disponible la actividad "**CONSTITUCION O DILIGENCIA**", hacer click en la mencionada opción.

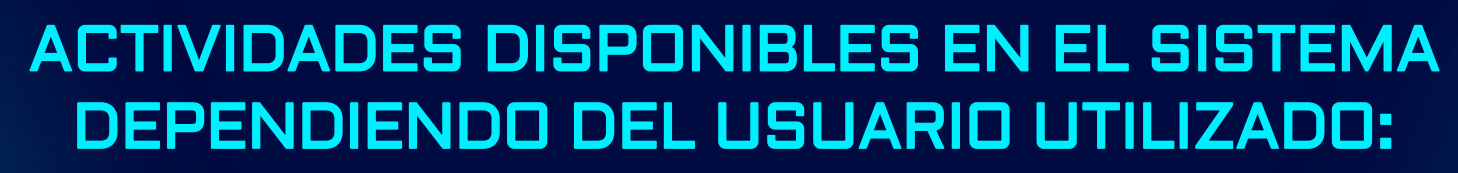

 $\bigcirc$ 

ரி

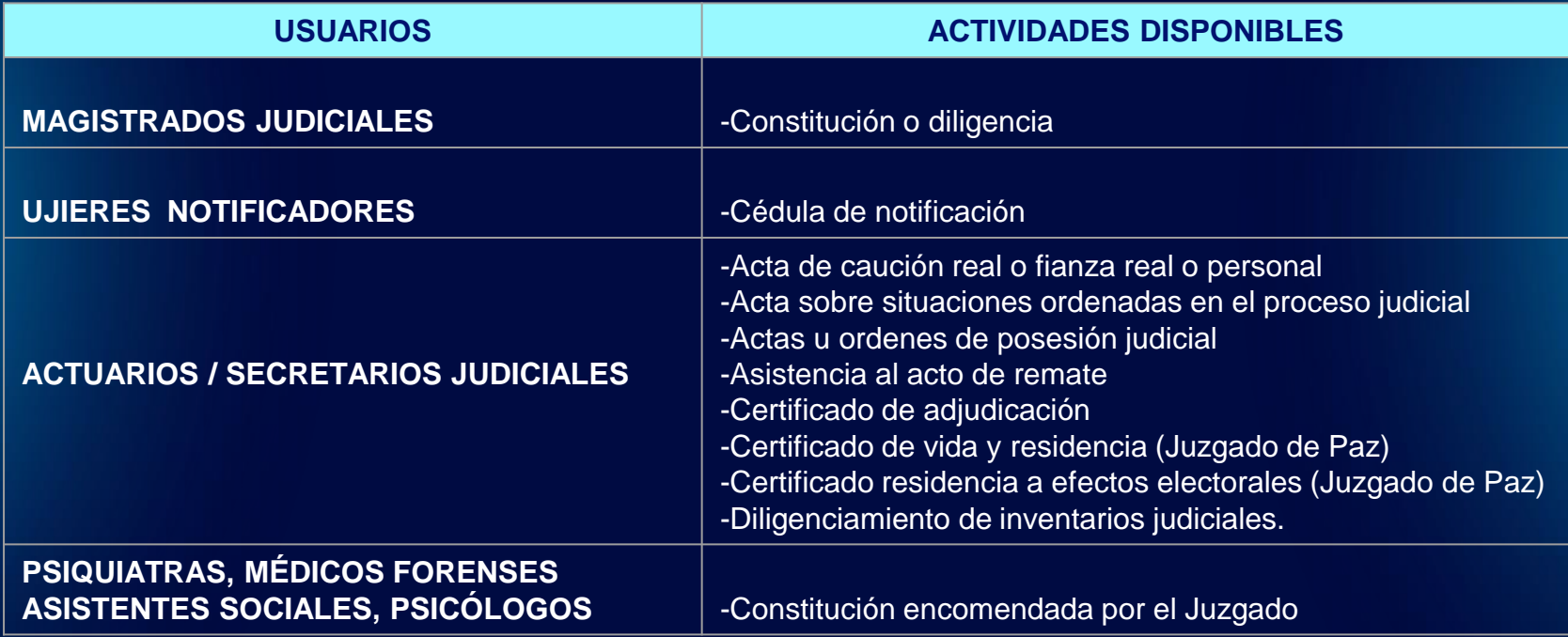

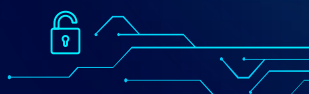

நி

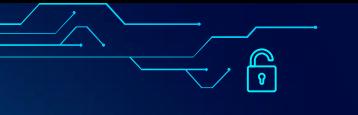

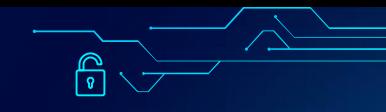

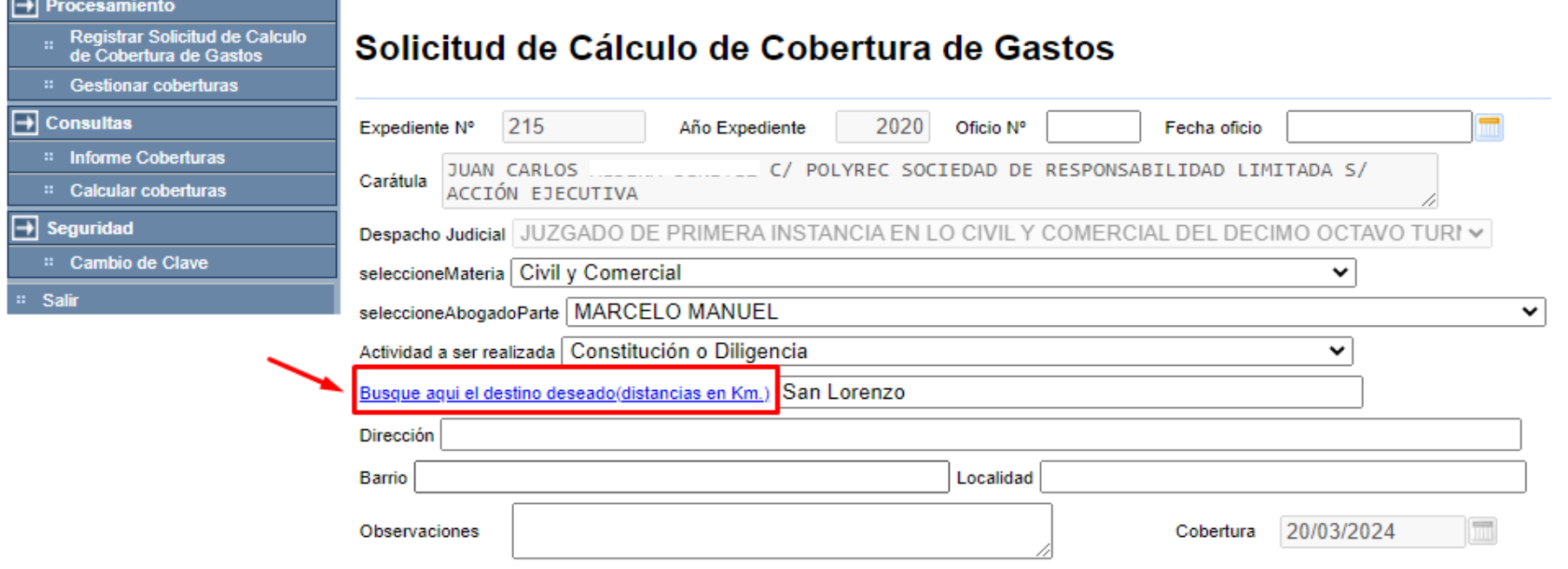

Para conocer la distancia hasta donde se debe trasladar el magistrado o funcionario judicial para la realización de la diligencia, se deberá seleccionar la opción "*BUSQUE AQUÍ EL DESTINO DESEADO (DISTANCIAS EN KM)"*

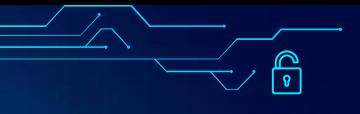

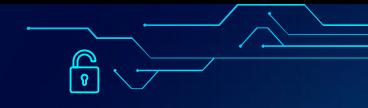

### Seleccione el destino de la actividad

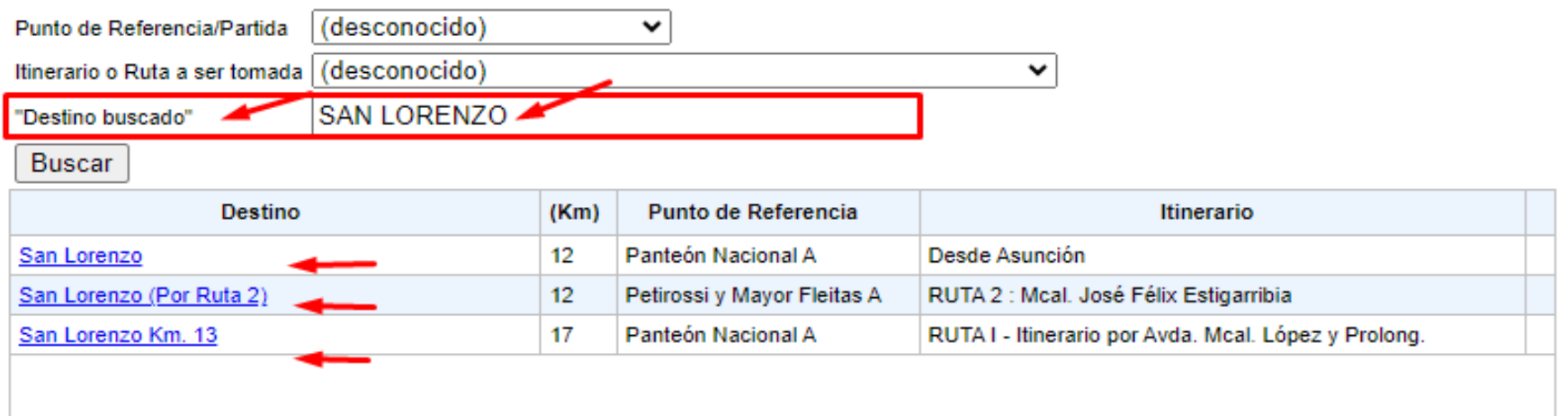

En la opción *"DESTINO BUSCADO"* consignar la ciudad en donde se debe realizar la diligencia, y luego seleccionar *"BUSCAR",* a continuación el sistema traerá a la vista el destino con diferentes kilometrajes dependiendo del punto de partida e itinerario elegido. En nuestro ejemplo, utilizaremos la opción SAN LORENZO - 12 Km, hacer click sobre la misma.

### Seleccione el destino de la actividad

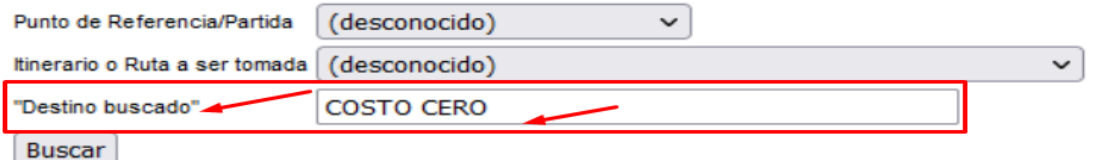

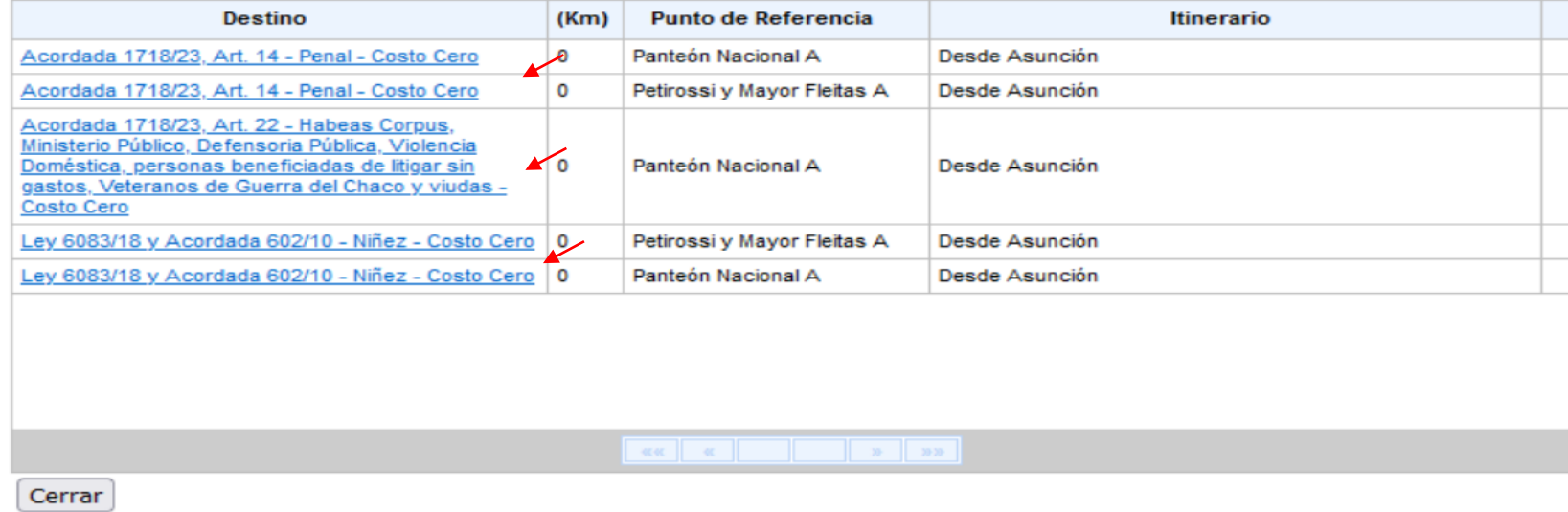

Están exceptuados de pagar la cobertura de gastos los fueros penal, de la niñez y la adolescencia, las causas y diligencias detalladas en el Art. 22 de la Acordada 1718/23. En los citados casos los magistrados y funcionarios judiciales de igual manera deberán generar la liquidación de cobertura de gastos, pero en la opción *"DESTINO BUSCADO"*, escribir costo cero penal, niñez, etc.

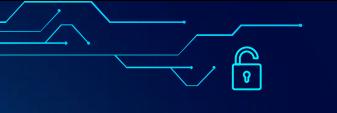

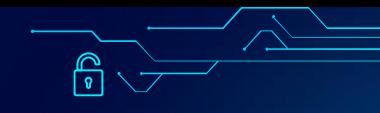

#### Procesamiento

- Registrar Solicitud de Calculo de Cobertura de Gastos
- :: Gestionar coberturas

#### $\overline{\rightarrow}$  Consultas

- :: Informe Coberturas
- :: Calcular coberturas

#### ط⊨ Seguridad

:: Cambio de Clave

#### <sup>::</sup> Salir

### Solicitud de Cálculo de Cobertura de Gastos

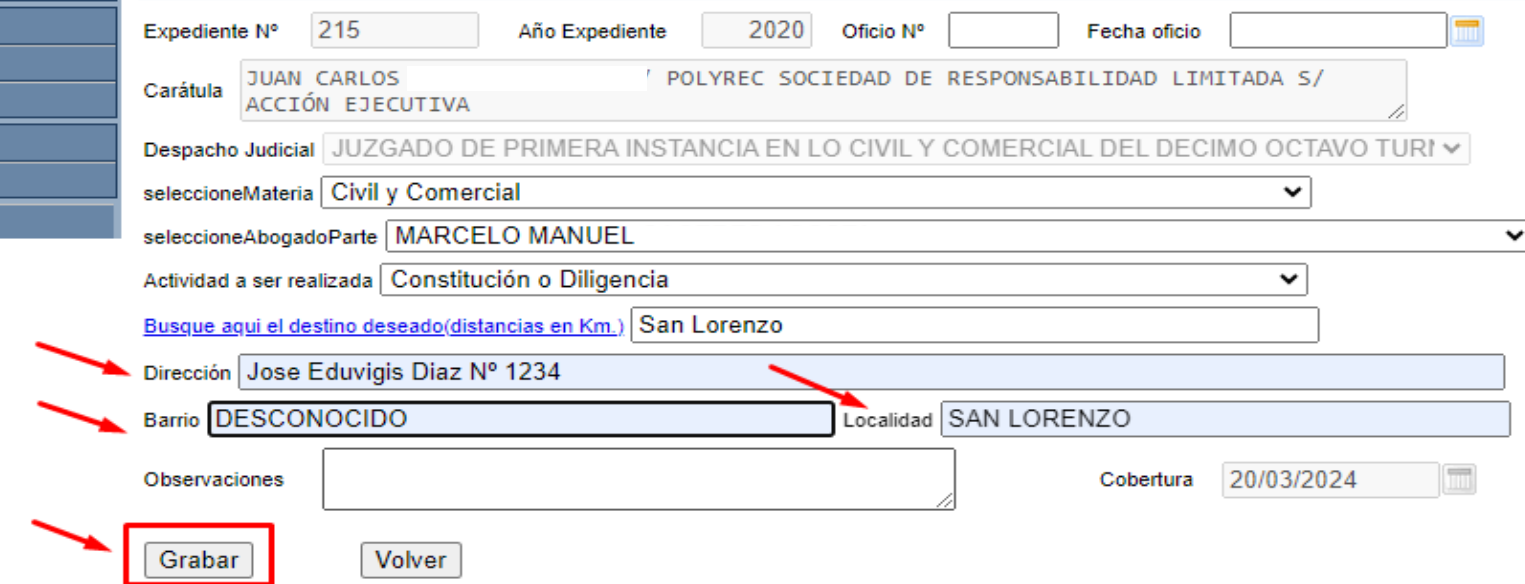

Una vez llenado los campos de actividad y destino, se deberá completar los datos obligatorios de: dirección, localidad, barrio. En el caso que no se cuenta con alguna de las citadas informaciones se podrá completar con la palabra "desconocido". Por último hacer click en *"Grabar".*

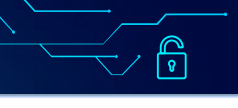

Procesamiento

ط

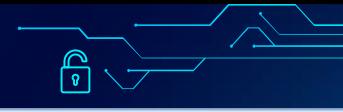

**Buscar** 

Cobertura

(Re)Imprimir

**Estado** 

liquidación

liquidación

Sin

Liquidacion

Destino Distancia(Km.)

12

San

orenzo

20/03/2024 Pendiente

#### Registrar Solicitud de Calculo Solicitude(s) Generadas(s) de Cobertura de Gastos :: Gestionar coberturas ط⊨ **Consultas** Se obtiene la lista de solicitudes generadas para el cálculo de cobertura de gastos :: Informe Coberturas 20/03/2024 20/03/2024 **Fecha** inicial **Fecha** final :: Calcular coberturas ⊟ Seguridad 1580733 Nº Documento Solicitante :: Cambio de Clave Fecha N<sup>o</sup> Carátula **Accion** Accion **Estado** Expediente **Solicitud** :: Salir **JUAN CARLOS** *CI POLYREC*

Anular

Generar

Liquidación

215215

**ACCIÓN EJECUTIVA**  $\alpha \alpha$   $\alpha$   $\beta$   $\beta$   $\beta$ A continuación se debe ingresar en la opción *"GESTIONAR COBERTURAS" ,* ahí se encontrarán los datos de la liquidación de cobertura de gastos realizada. Como se puede ver en la imagen se encuentra en estado PENDIENTE y SIN LIQUIDACIÓN,

seleccionar la opción *"GENERAR LIQUIDACIÓN"* para que se modifiquen los estados mencionados.

SOCIEDAD DE

**LIMITADA S/** 

**RESPONSABILIDAD** 

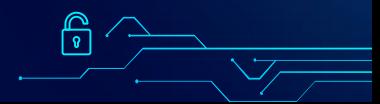

En la opción cobertura *"(RE) imprimir", se puede observar como vista previa la liquidación de cobertura de gastos sin el número de liquidación, para que se inserte el dato mencionado, seleccionar la opción "GENERAR LIQUIDACIÓN".*

### Solicitude(s) Generadas(s)

Ë

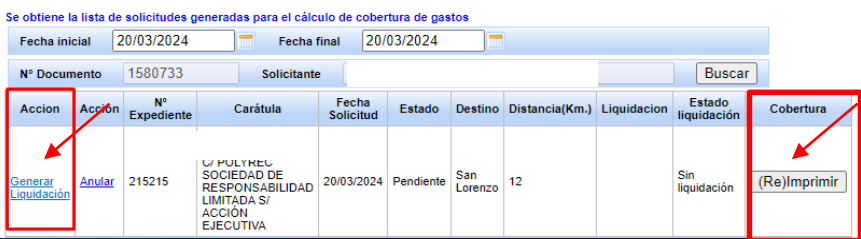

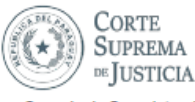

Conseio de SuperIntendencia

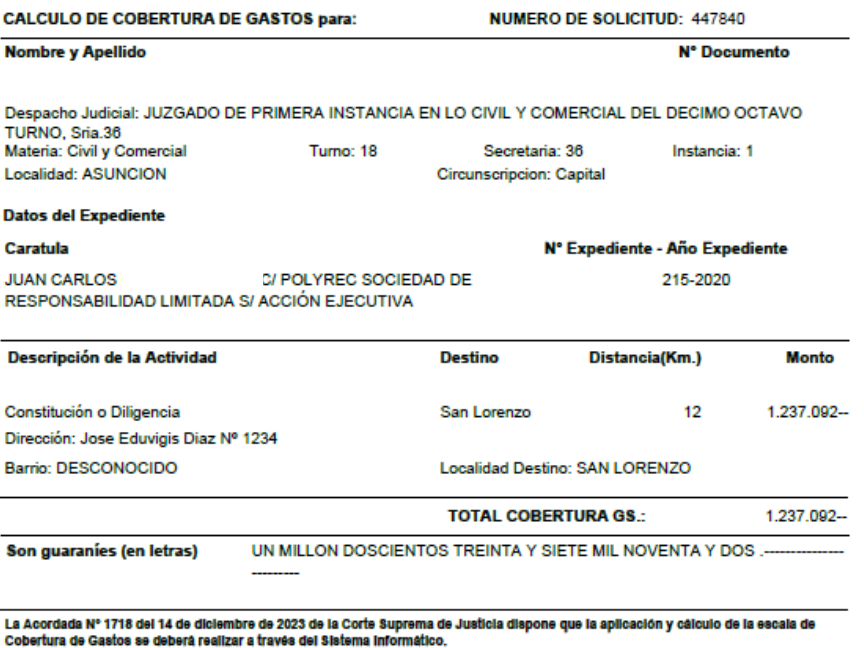

El procedimiento para la aplicación y cálculo de la escala de cobertura de gastos establece tarifas por jornales de acuerdo a la función, la actividad a ser realizada y la distancia del asiento del juzgado.

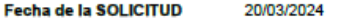

N° Liquidación

\*METODO DE CALCULO APLICADO:10 jornales mínimos dentro de los límites de la ciudad asiento del juzgado. 2 jornales mínimos adicionales por cada 50 Km. o fracción de distancia del asiento del juzgado.

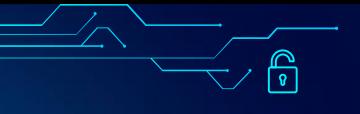

Procesamiento

Registrar Solicitud de Calculo

de Cobertura de Gastos

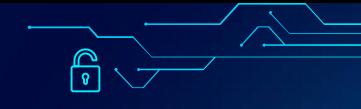

## Solicitude(s) Generadas(s)

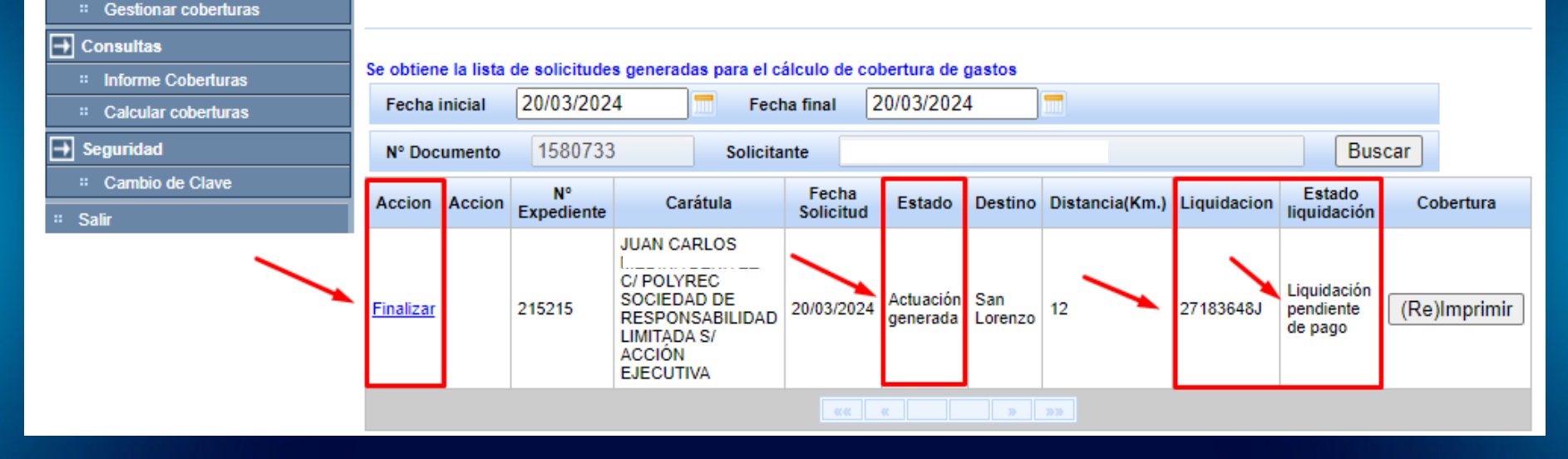

Una vez seleccionada la opción *"GENERAR LIQUIDACIÓN",* se insertará el número de liquidación (Ej.: 27183648J), se modificará el estado de liquidación (LIQUIDACIÓN PENDIENTE DE PAGO) y se generará la actuación. Desde ese momento el profesional visualizará la liquidación de cobertura de gastos en el expediente electrónico y podrá realizar el pago en las bocas de cobranzas habilitadas para el efecto.

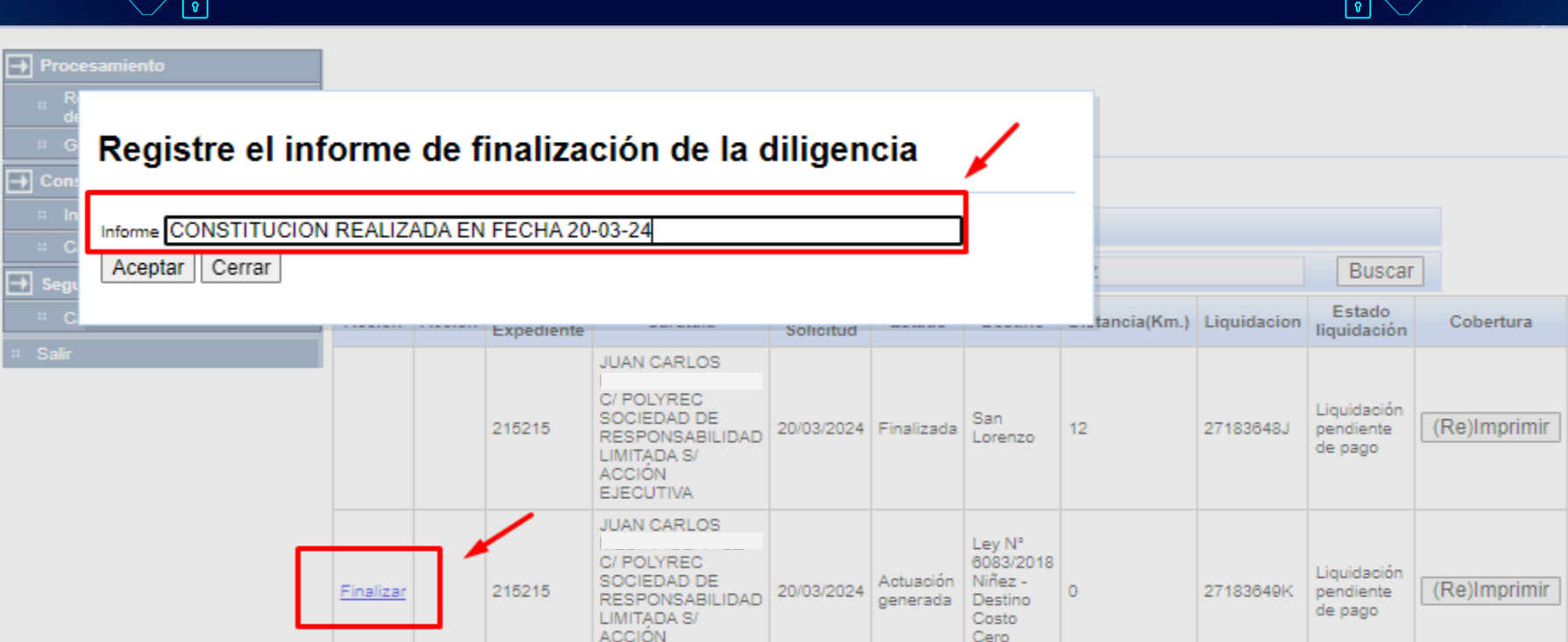

Una vez realizado el pago de la liquidación, el magistrado o funcionario judicial deberá seleccionar la opción "*FINALIZAR"* y completar el campo que dice "*REGISTRE EL INFORME DE FINALIZACIÓN DE LA DILIGENCIA*" con el dato de la fecha de la diligencia realizada, con esta acción finaliza el procedimiento de liquidación de cobertura de gastos.

EJECUTIVA

Cero

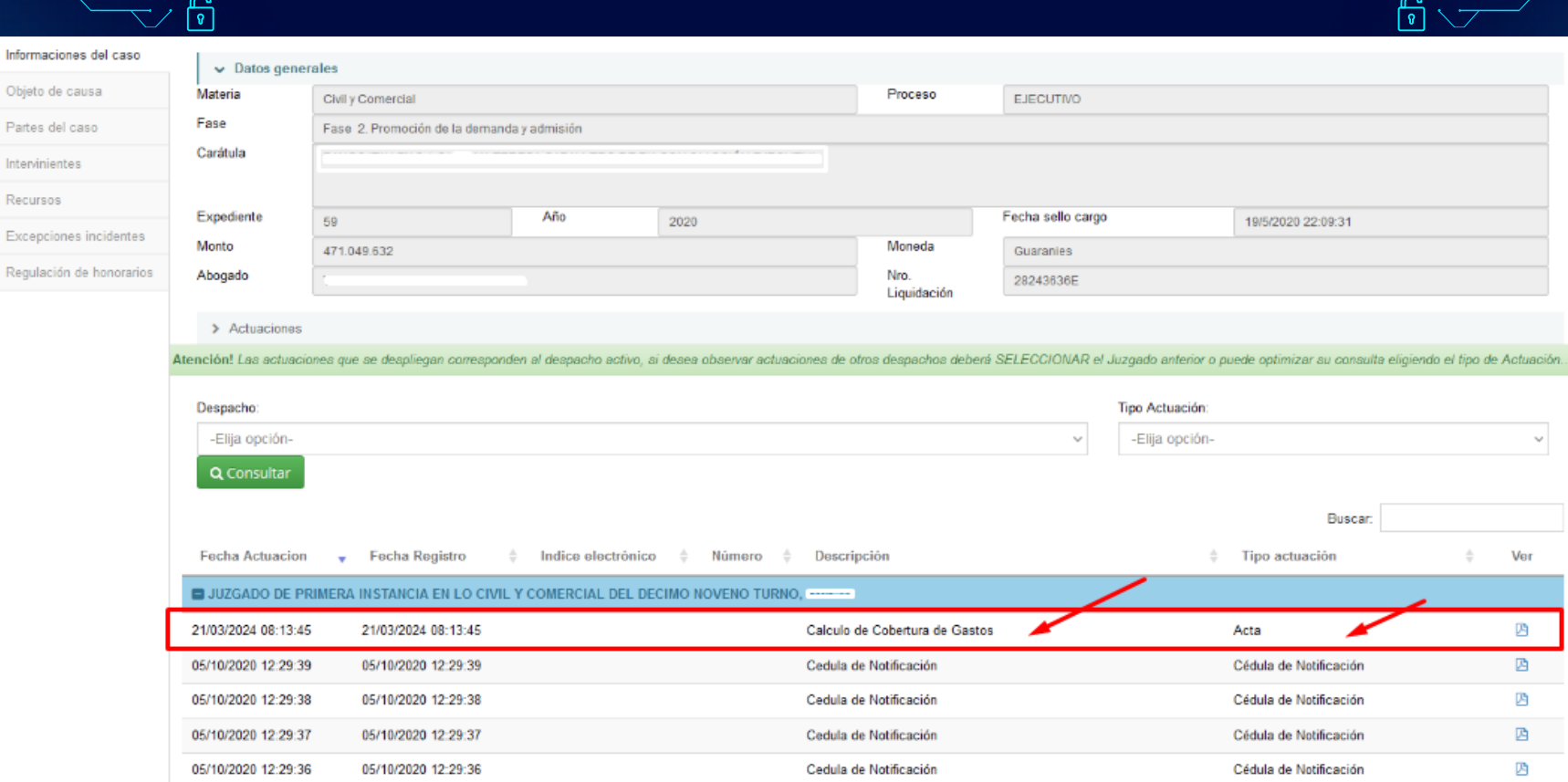

Visualización de la actuación *"Cálculo de cobertura de gastos*", desde el Portal de Gestión de las Partes.

நி

 $\bigcirc$ 

## EJEMPLO DE LIQUIDACIÓN DE COBERTURA DE GASTOS

Como se mencionó anteriormente, una vez seleccionada la opción "GENERAR LIQUIDACIÓN", se visualizará la cobertura de gastos con el Nº de liquidación.

Con dicha numeración el profesional podrá abonar el importe a través de los medios bancarios habilitados por la Corte Suprema de Justicia.

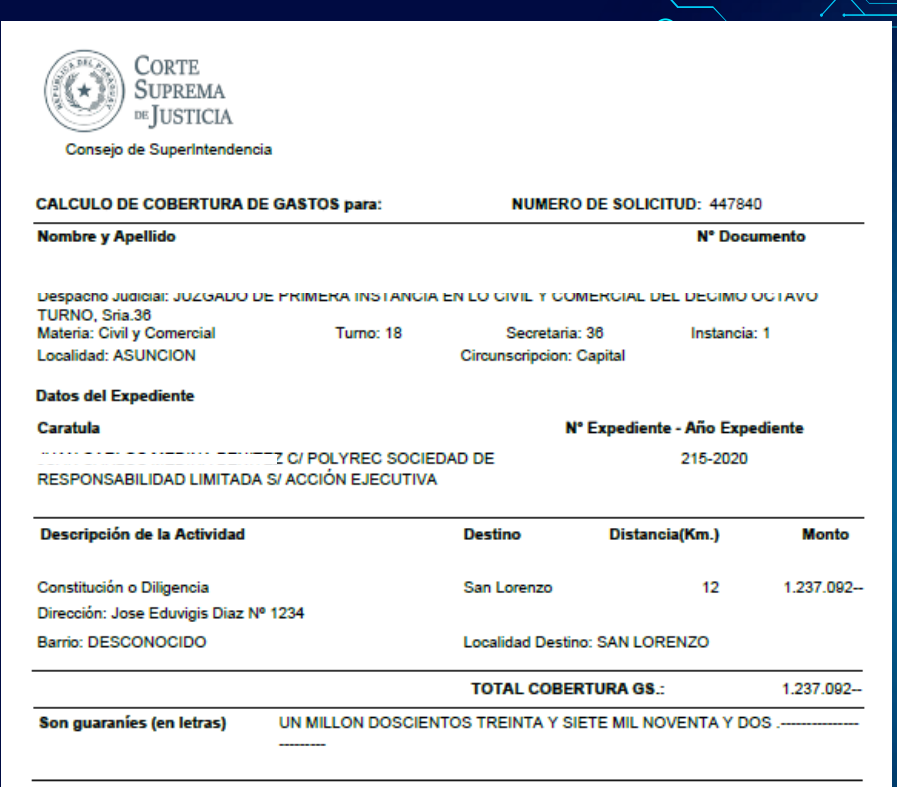

La Acordada Nº 1718 del 14 de diciembre de 2023 de la Corte Suprema de Justicia dispone que la aplicación y cálculo de la escala de Cobertura de Gastos se deberá realizar a través del Sistema informático.

El procedimiento para la aplicación y cálculo de la escala de cobertura de gastos establece tarifas por jornales de acuerdo a la función. la actividad a ser realizada y la distancia del asiento del juzgado.

Fecha de la SOLICITUD 20/03/2024 Nº Liquidación 27183648J

METODO DE CALCULO APLICADO:10 jornales mínimos dentro de los límites de la ciudad asiento del juzgado. 2 jornales mínimos adicionales por cada 50 Km, o fracción de distancia del asiento del juzgado.

## EJEMPLO DE COBERTURA (DESTINO COSTO CERO)

No se deberá pagar cobertura de gastos judiciales en las causas del fuero penal, de la niñez y adolescencia, y las mencionadas en el Art. 22 de la Acordada Nº 1718/23.

Aunque en los citados casos la liquidación tiene costo cero, los magistrados y funcionarios judiciales están obligados a generar la liquidación de cobertura de gastos.

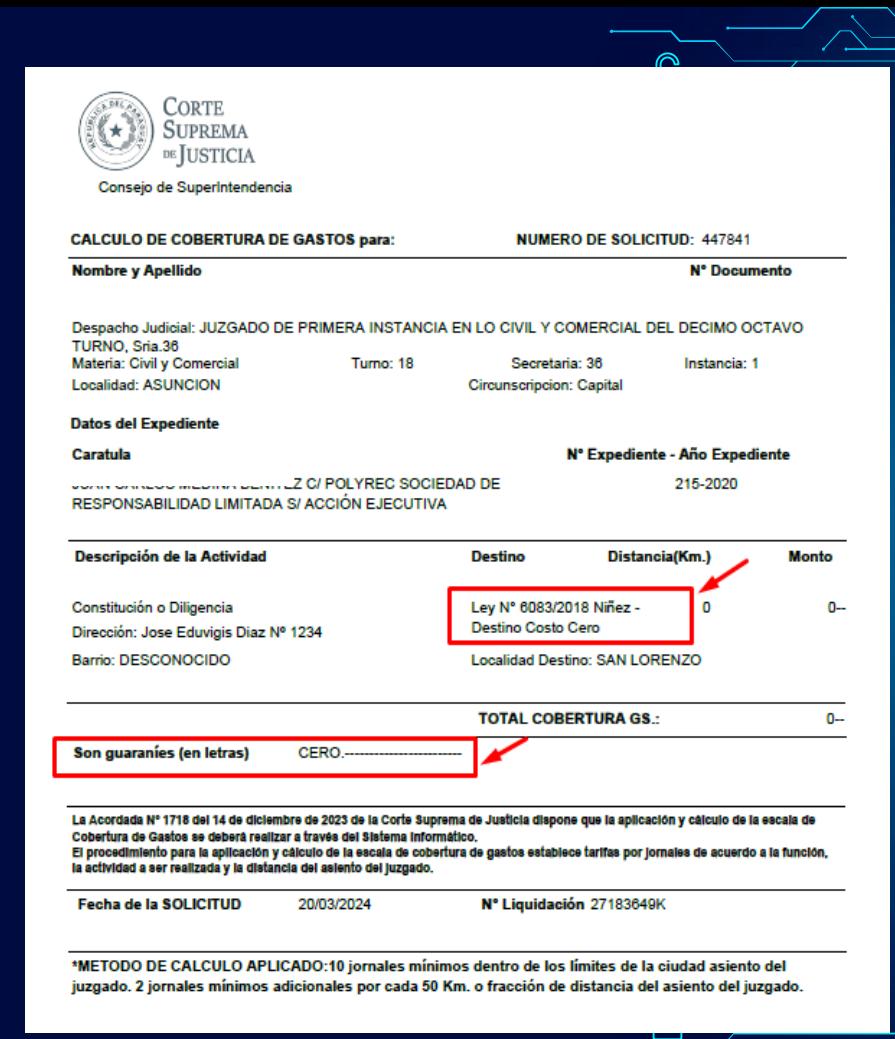

## FUERO DE LA NIÑEZ Y LA ADOLESCENCIA (DESTINO COSTO CERO)

### **ACORDADA Nº 602/10.**

En su parte pertinente establece: "…Corresponde establecer taxativamente que los Ujieres del fuero de la Niñez y la Adolescencia deberán ajustarse a las disposiciones previstas en la Acordada Nº 516/2008, en las partes pertinentes, *en atención al carácter sumario y gratuito del proceso en el fuero de la Niñez y la Adolescencia***…".**

### **LEY Nº 6083/18**

El Art. 167 establece cuanto sigue: DEL CARÁCTER DEL PROCEDIMIENTO DEL FUERO DE LA NIÑEZ Y ADOLESCENCIA: "…El procedimiento tendrá carácter sumario y gratuito, respetando los principios de concentración, inmediación y bilateralidad. La gratuidad del procedimiento alcanzará a toda actuación desarrollada en el proceso por los funcionarios judiciales, tales como las realizadas por los equipos asesores de justicia, *ujieres notificadores, actuarios judiciales y el propio juzgado,* sin perjuicio de que la representación sea pública o privada…".

## FUERO PENAL (DESTINO COSTO CERO)

La Acordada 1718/ 23 en su Art. 14° establece:

"Es obligación de los *Ujieres del Fuero Penal practicar de conformidad a la Ley y sin atrasos las notificaciones en todos los procesos penales, las que deberán realizarse sin el pago de la Cobertura de Gastos previsto por esta Acordada*. La Corte Suprema de Justicia dispondrá una bonificación mensual a favor de los mismos. El incumplimiento de la citada carga laboral será considerado falta grave a los efectos de la Acordada Disciplinaria Nº 1597, de fecha 29 de diciembre de 2021".

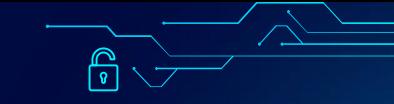

## OTRAS COBERTURAS DE GASTOS (DESTINO COSTO CERO)

La Acordada 1718/ 22 en su Art. 22° establece:

No se percibirá el pago de Cobertura de Gastos prevista en esta Acordada, cuando se realicen constituciones judiciales o diligencias ordenadas en los *Juicios de Habeas Corpus, en aquellas ofrecidas por el Ministerio Público, el Ministerio de la Defensa Pública, en las solicitadas por personas amparadas en el beneficio de litigar sin gastos, Veteranos y Viudas de Veteranos de la Guerra del Chaco y en las diligencias realizadas en procesos de Violencia Doméstica*.

# OTRAS CONSULTAS

- INFORME DE COBERTURAS - CÁLCULO DE COBERTURAS

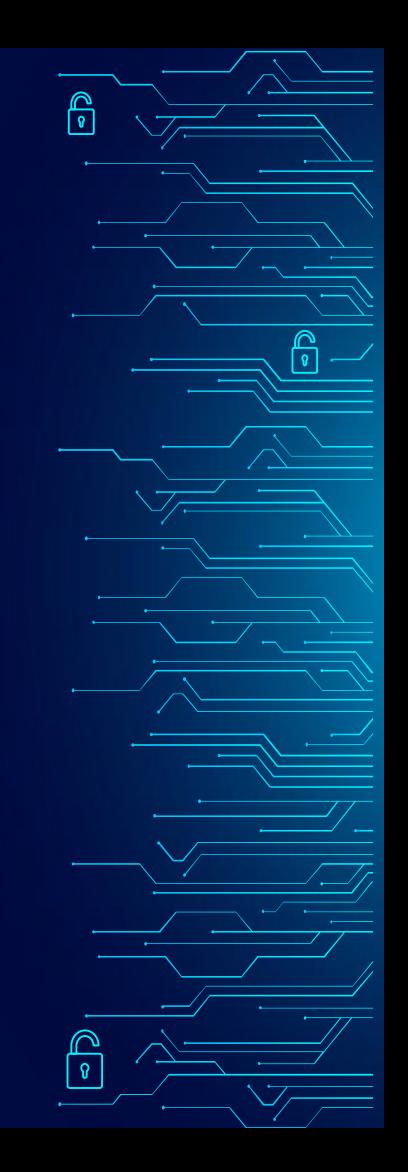

## INFORME DE COBERTURAS

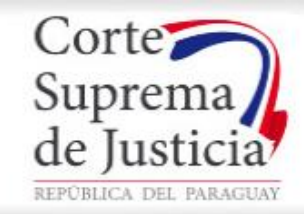

 $\sim$  0

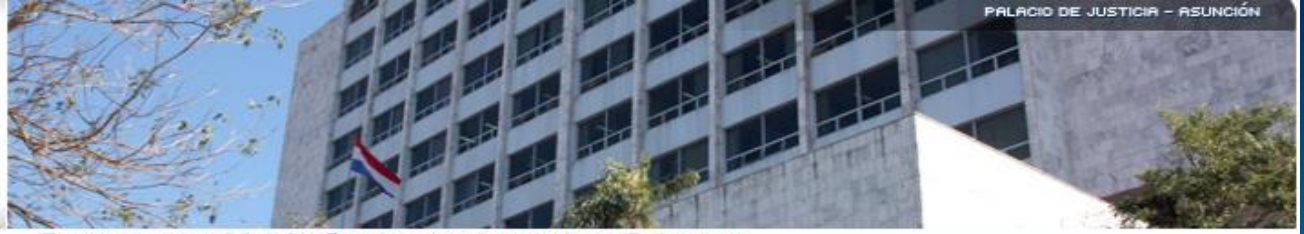

Descargue aqui Adobe Reader para imprimir su Cobertura.

**图 Ayuda** Usuario: Funcion : Juez. Localidad: ASUNCION. - Circunscripcion: Capital

ெ

#### Procesamiento ط⊨

- Registrar Solicitud de Calculo de Cobertura de Gastos
- :: Gestionar coberturas

#### ⇥ **Consultas**

- :: Informe Coberturas
- :: Calcular coberturas

### $\boxed{\rightarrow}$  Seguridad

- : Cambio de Clave
- <sup>:</sup> Salir

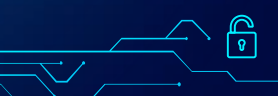

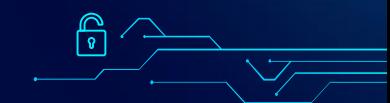

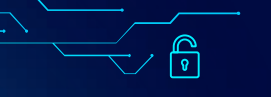

 $\frac{1}{6}$ 

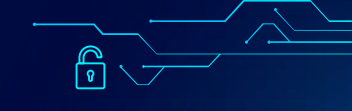

Localidad: ASUNCION. - Circunscripcion: Capital

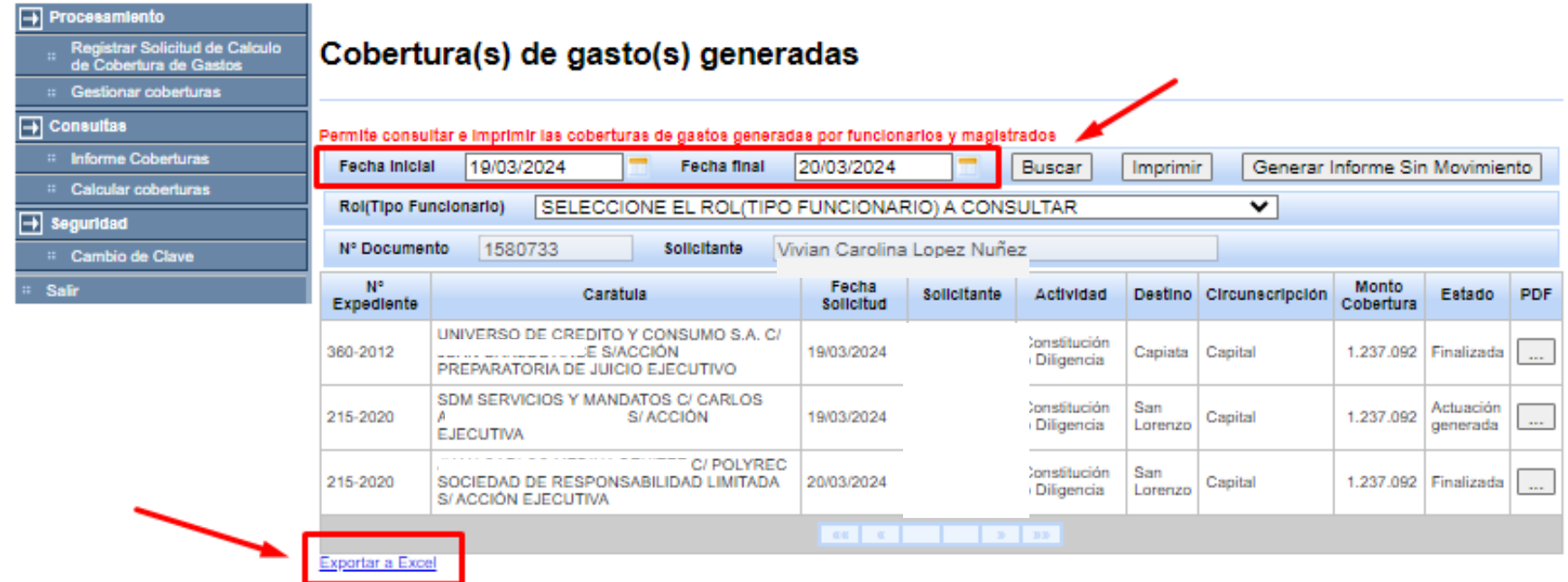

Esta opción permite al usuario consultar todas las coberturas de gastos generadas en un rango de fecha. Además permite exportar a Excel el referido informe.

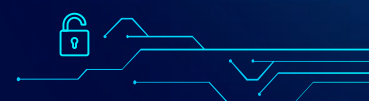

## CÁLCULO DE COBERTURAS

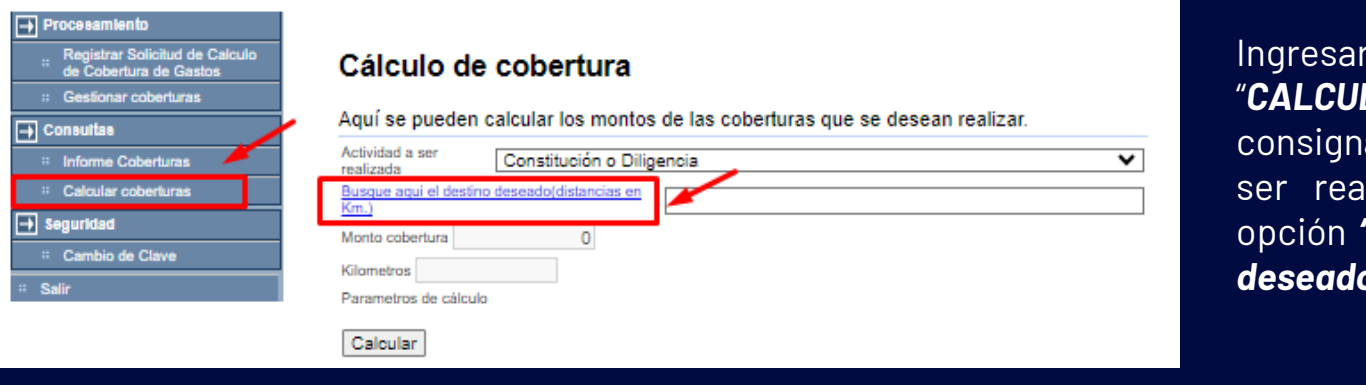

### en la opción "*CALCULAR COBERTURAS"*, ar el tipo de actividad a lizada, ingresar en la opción *"Busque aquí el destino deseado (distancia en km).*

### Seleccione el destino de la actividad

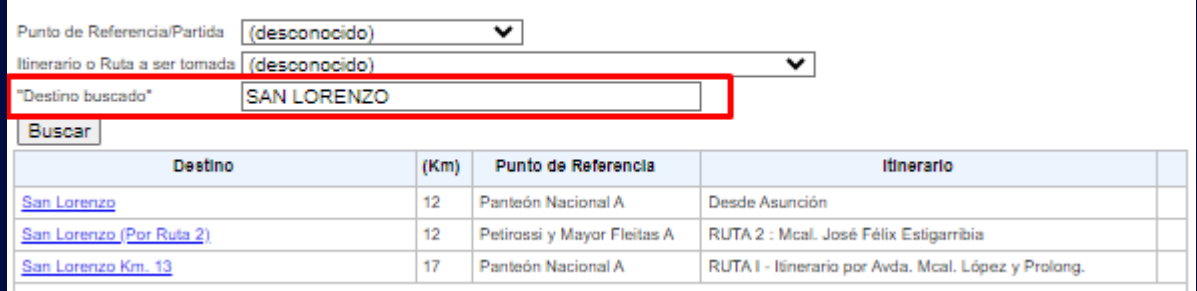

En la siguiente imagen completar el campo *"DESTINO BUSCADO"* con la ciudad en donde se realizará la diligencia, en nuestro ejemplo San Lorenzo.

Esta opción disponibiliza consultar los costos de acuerdo a la distancia, usuario y actividad, sin tener que cargarlos datos de la causa.

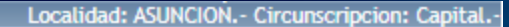

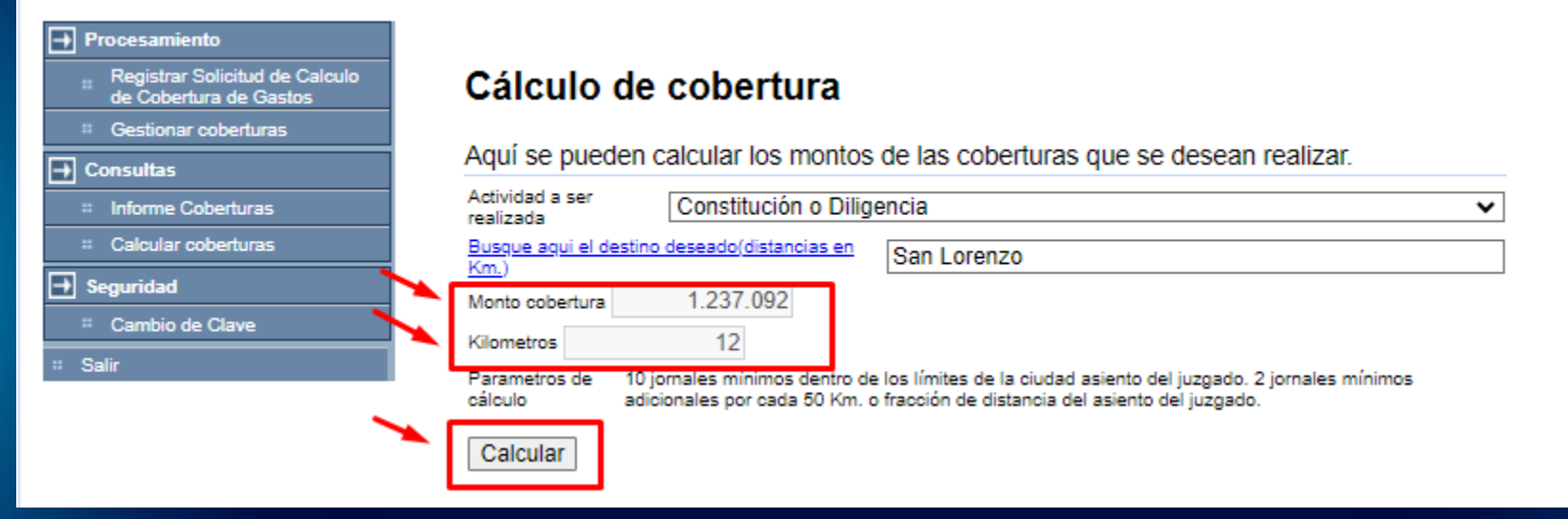

Una vez seleccionada la actividad a ser realizada y el destino deseado, hacer click en *"CALCULAR",* a continuación el sistema nos generará el monto de la cobertura con la distancia en km.

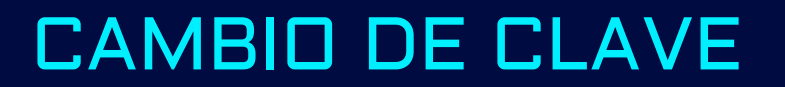

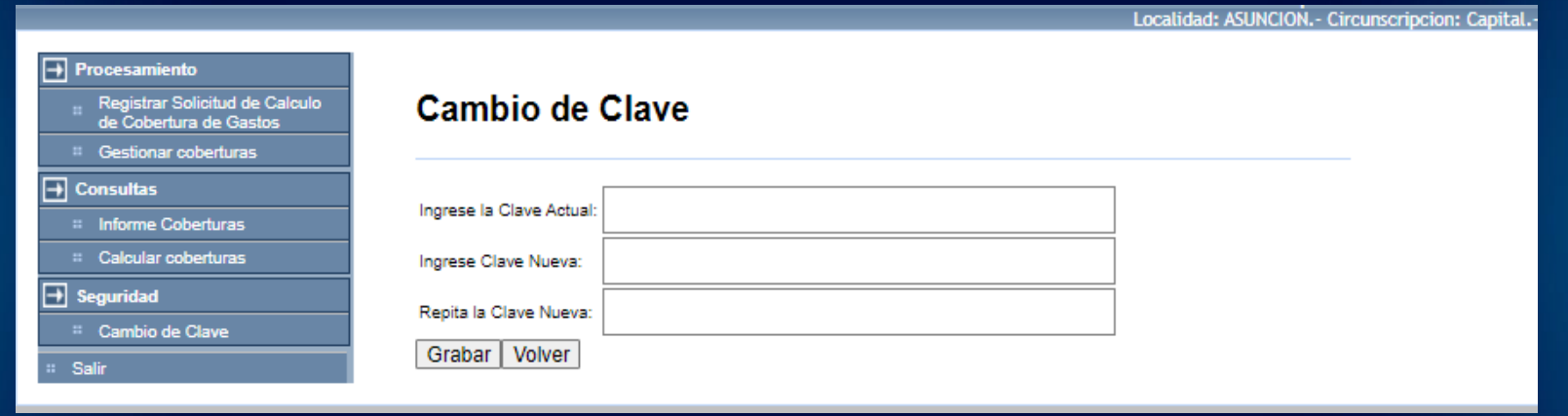

Esta opción permite cambiar la contraseña del sistema, en este punto cabe aclarar que dicho cambio modificará las claves de los demás sistemas electrónicos que utilice el magistrado o funcionario judicial (Ej.: Legajos, oficio electrónico, etc.).

# CREACIÓN O RESETEO DE CONTRASEÑA

Los pedidos de creación de usuario o reseteo de contraseña, remitir al email **[usuariosdtic@pj.gov.py](mailto:usuariosdtic@pj.gov.py)** con los siguientes datos:

- Nombres y apellidos
- Cédula de identidad
- Cargo (Ujier, Actuario, Magistrado, psicólogo, medico forense, etc.)
- Juzgado
- **Circunscripción**

 $\mathbb{G}$